#### **LEARNING MADE EASY**

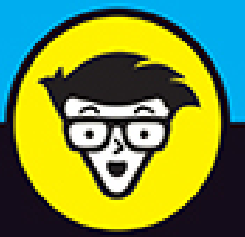

### **19th Edition**

# $^{\circledR}$ AUtoCAD

iрī

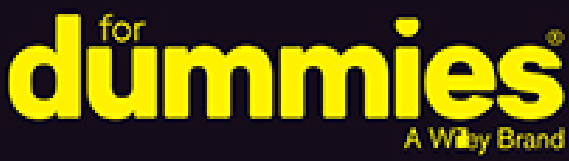

Master the fundamentals of design

Take your design from blank page to completed project

Move onto advanced drawing and 3D modeling

### **Ralph Grabowski**

Learned to draft by hand at 16, has since written about CAD for 35 years

**Previously authored by Bill Fane** 

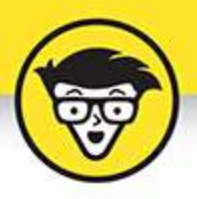

# **AutoCAD®**

19th Edition

### by Ralph Grabowski

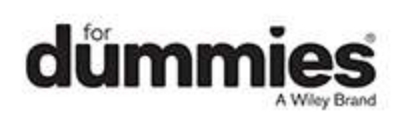

#### <span id="page-2-0"></span>**AutoCAD® For Dummies®, 19th Edition**

Published by: **John Wiley & Sons, Inc.,** 111 River Street, Hoboken, NJ 07030-5774, [www.wiley.com](http://www.wiley.com/)

Copyright © 2022 by John Wiley & Sons, Inc., Hoboken, New Jersey

Published simultaneously in Canada

No part of this publication may be reproduced, stored in a retrieval system or transmitted in any form or by any means, electronic, mechanical, photocopying, recording, scanning or otherwise, except as permitted under Sections 107 or 108 of the 1976 United States Copyright Act, without the prior written permission of the Publisher. Requests to the Publisher for permission should be addressed to the Permissions Department, John Wiley & Sons, Inc., 111 River Street, Hoboken, NJ 07030, (201) 748-6011, fax (201) 748-6008, or online at <http://www.wiley.com/go/permissions>.

**Trademarks:** Wiley, For Dummies, the Dummies Man logo, Dummies.com, Making Everything Easier, and related trade dress are trademarks or registered trademarks of John Wiley & Sons, Inc. and may not be used without written permission. AutoCAD is a registered trademark of Autodesk, Inc. All other trademarks are the property of their respective owners. John Wiley & Sons, Inc. is not associated with any product or vendor mentioned in this book.

LIMIT OF LIABILITY/DISCLAIMER OF WARRANTY: WHILE THE PUBLISHER AND AUTHORS HAVE USED THEIR BEST EFFORTS IN PREPARING THIS WORK, THEY MAKE NO REPRESENTATIONS OR WARRANTIES WITH RESPECT TO THE ACCURACY OR COMPLETENESS OF THE CONTENTS OF THIS WORK AND SPECIFICALLY DISCLAIM ALL WARRANTIES,

INCLUDING WITHOUT LIMITATION ANY IMPLIED WARRANTIES OF MERCHANTABILITY OR FITNESS FOR A PARTICULAR PURPOSE. NO WARRANTY MAY BE CREATED OR EXTENDED BY SALES REPRESENTATIVES, WRITTEN SALES MATERIALS OR PROMOTIONAL STATEMENTS FOR THIS WORK. THE FACT THAT AN ORGANIZATION, WEBSITE, OR PRODUCT IS REFERRED TO IN THIS WORK AS A CITATION AND/OR POTENTIAL SOURCE OF FURTHER INFORMATION DOES NOT MEAN THAT THE PUBLISHER AND AUTHORS ENDORSE THE INFORMATION OR SERVICES THE ORGANIZATION, WEBSITE, OR PRODUCT MAY PROVIDE OR RECOMMENDATIONS IT MAY MAKE. THIS WORK IS SOLD WITH THE UNDERSTANDING THAT THE PUBLISHER IS NOT ENGAGED IN RENDERING PROFESSIONAL SERVICES. THE ADVICE AND STRATEGIES CONTAINED HEREIN MAY NOT BE SUITABLE FOR YOUR SITUATION. YOU SHOULD CONSULT WITH A SPECIALIST WHERE APPROPRIATE. FURTHER, READERS SHOULD BE AWARE THAT WEBSITES LISTED IN THIS WORK MAY HAVE CHANGED OR DISAPPEARED BETWEEN WHEN THIS WORK WAS WRITTEN AND WHEN IT IS READ. NEITHER THE PUBLISHER NOR AUTHORS SHALL BE LIABLE FOR ANY LOSS OF PROFIT OR ANY OTHER COMMERCIAL DAMAGES, INCLUDING BUT NOT LIMITED TO SPECIAL, INCIDENTAL, CONSEQUENTIAL, OR OTHER DAMAGES.

For general information on our other products and services, please contact our Customer Care Department within the U.S. at 877-762-2974, outside the U.S. at 317- 572-3993, or fax 317-572-4002. For technical support, please visit <https://hub.wiley.com/community/support/dummies>. Wiley publishes in a variety of print and electronic formats and by print-on-demand. Some material included with standard print versions of this book may not be included in e-books or in print-on-demand. If this book refers to media such as a CD or DVD that is not included in the version you purchased, you may download this material at [http://booksupport.wiley.com](http://booksupport.wiley.com/). For more information about Wiley products, visit [www.wiley.com](http://www.wiley.com/).

Library of Congress Control Number: 2022930466

ISBN 978-1-119-86876-7 (pbk); ISBN 978-1-119-86877-4 (ebk); ISBN 978-1-119-86878-1 (ebk)

## **AutoCAD® For Dummies®**

**To view this book's Cheat Sheet, simply go to [www.dummies.com](http://www.dummies.com/) and search for "AutoCAD For Dummies Cheat Sheet" in the Search box.**

### **Table of Contents**

**[Cover](file:///tmp/calibre_5.42.0_tmp_xv113xoi/1ax81d9m_pdf_out/OPS/cover.xhtml)**

**[Title Page](#page-1-0)**

#### **[Copyright](#page-2-0)**

#### **[Introduction](#page-21-0)**

[About This Book](#page-22-0)

[Foolish Assumptions](#page-23-0)

[Conventions Used in This Book](#page-24-0)

[Icons Used in This Book](#page-26-0)

[Beyond the Book](#page-27-0)

[Where to Go from Here](#page-28-0)

#### **[Part 1: Getting Started with AutoCAD](#page-29-0)**

#### **Chapter 1: Introducing AutoCAD and AutoCAD LT**

Launching AutoCAD Drawing in AutoCAD Understanding Pixels and Vectors The Cartesian Coordinate System

#### **Chapter 2: The Grand Tour of AutoCAD**

#### Looking at AutoCAD's Drawing Screen

Getting with the Program

Fun with F1

#### **Chapter 3: A Lap around the CAD Track**

A Simple Setup Drawing a (Base) Plate Taking a Closer Look with Zoom and Pan Modifying to Make It Merrier Following the Plot

#### **Chapter 4: Setup for Success**

A Setup Roadmap A Template for Success Making the Most of Model Space Making Templates Your Own

#### **Chapter 5: A Zoom with a View**

Panning and Zooming with Glass and Hand Zoom, Zoom, Zoom A View by Any Other Name Degenerating and Regenerating

#### **Part 2: Let There Be Lines**

#### **Chapter 6: Along the Straight and Narrow**

**Drawing for Success** Introducing the Straight-Line Drawing Commands Drawing Lines and Polylines Squaring Off with Rectangles

Choosing Sides with POLygon

#### **Chapter 7: Dangerous Curves Ahead**

Throwing Curves Going Full Circle Arc-y-ology Solar Ellipses Splines: Sketchy, Sinuous Curves Donuts: Circles with a Difference Revision Clouds on the Horizon Scoring Points

#### **Chapter 8: Preciseliness Is Next to CADliness**

Controlling Precision

Understanding the AutoCAD Coordinate Systems

Grabbing an Object and Making It Snappy

Other Practical Precision Procedures

#### **Chapter 9: Manage Your Properties**

Using Properties with Objects

Working with Layers

Using Named Objects

Using AutoCAD DesignCenter

#### **Chapter 10: Grabbing Onto Object Selection**

Commanding and Selecting Selecting Objects

Perfecting Selecting

AutoCAD Groupies

Object Selection: Now You See It …

#### **Chapter 11: Edit for Credit**

Assembling Your AutoCAD Toolkit The Big Three: Move, COpy, and Stretch **More Manipulations** Slicing, Dicing, and Splicing Getting a Grip When Editing Goes Bad Dare to Compare

#### **Chapter 12: Planning for Paper**

Setting Up a Layout in Paper Space Any Old Viewport in a Layout Practice Makes Perfect

#### Clever Paper Space Tricks

#### **Part 3: If Drawings Could Talk Chapter 13: Text with Character**

Getting Ready to Write Creating Simply Stylish Text Taking Your Text to New Heights Entering Text Using the Same Old Line Saying More in Multiline Text Turning On Annotative Objects Gather Round the Tables

Take Me to Your Leader

#### **Chapter 14: Entering New Dimensions**

Adding Dimensions to a Drawing Dimensioning the Legacy Way A Field Guide to Dimensions The Latest Styles in Dimensioning Scaling Dimensions for Output Editing Dimensions And the Correct Layer Is …

#### **Chapter 15: Down the Hatch!**

Creating Hatches Hatching Its Own Layer Using the Hatches Tab Scaling Hatches Pushing the Boundaries of Hatch Editing Hatch Objects

#### **Chapter 16: The Plot Thickens**

You Say "Printing," I Say "Plotting" The Plot Quickens Plotting the Layout of the Land Plotting Lineweights and Colors

It's a (Page) Setup!

Continuing the Plot Dialog

The Plot Sickens

#### **Part 4: Advancing with AutoCAD**

#### **Chapter 17: The ABCs of Blocks**

Rocking with Blocks Creating Block Definitions Inserting Blocks Attributes: Fill-in-the-Blank Blocks Exploding Blocks

Purging Unused Block Definitions

#### **Chapter 18: Everything from Arrays to Xrefs**

Arraying Associatively Going External Blocks, Xrefs, and Drawing Organization Mastering the Raster You Say PDF; I Say DWF Theme and Variations: Dynamic Blocks

#### **Chapter 19: Call the Parametrics!**

Maintaining Design Intent Understanding Geometric Constraints Understanding Dimensional Constraints Lunchtime!

#### **Chapter 20: Drawing on the Internet**

The Internet and AutoCAD: An Overview The Drawing Protection Racket Outgoing! AutoCAD Web and Mobile

#### **Part 5: On a 3D Spree**

#### **Chapter 21: It's a 3D World After All**

The 3.5 Kinds of 3D Digital Models

Tools of the 3D Trade Modeling from Above Changing Work Planes Visualizing 3D Objects On a Render Bender

#### **Chapter 22: From Drawings to Models**

Is 3D for Me? Getting Your 3D Bearings From Drawing to Modeling in 3D Adding the Third Dimension to 2D Objects Modifying 3D Objects

#### **Chapter 23: It's Showtime!**

Get the 2D Out of Here! Visualizing the Digital World Adding Lights Creating and Applying Materials Defining a Background Rendering a 3D Model

#### **Chapter 24: AutoCAD Plays Well with Others**

Get Out of Here! Open Up and Let Me In! Translation, Please! The Importance of Being DWG

#### **Part 6: The Part of Tens**

#### **Chapter 25: Ten AutoCAD Resources**

Autodesk Discussion Groups Autodesk's Own Blogs Autodesk University Autodesk Channel on YouTube World Wide (CAD) Web Your Local Authorized Training Center Your Local User Group

Autodesk User Groups International

Books

Autodesk Feedback Community

#### **Chapter 26: Ten System Variables to Make Your AutoCAD Life Easier**

APERTURE DIMASSOC

MENUBAR

MIRRTEXT

OSNAPZ

**PICKBOX** 

REMEMBERFOLDERS

ROLLOVERTIPS and TOOLTIPS

**TASKBAR** 

**VISRETAIN** 

And the Bonus Round

#### **Chapter 27: Ten AutoCAD Secrets**

- Sheet Sets
- Custom Tool Palettes

Ribbon Customization

**Toolsets** 

Programming Languages

Vertical Versions

Language Packs

Multiple Projects or Clients

Data Extraction and Linking

Untying the Ribbon and Drawings

#### **Index**

**About the Author Connect with Dummies End User License Agreement**

### **List of Tables**

#### **Chapter 4**

TABLE 4-1 Common Architectural Drawing Scales

#### **Chapter 8**

TABLE 8-1 Precision Tools and Techniques TABLE 8-2 Object Snap Modes

#### **Chapter 9**

TABLE 9-1 Useful Object Properties

#### **Chapter 10**

TABLE 10-1 Useful Command-First Selection Options

#### **Chapter 11**

TABLE 11-1 AutoCAD's Modify (Editing) Commands

#### **Chapter 19**

TABLE 19-1 Geometric Constraints

TABLE 19-2 Dimensional Constraints

#### **Chapter 20**

TABLE 20-1 Types of Files That DWG Files Commonly Reference

#### **Chapter 24**

TABLE 24-1 AutoCAD Versions and DWG File Formats

### **List of Illustrations**

#### **Chapter 1**

FIGURE 1-1: Your AutoCAD, ready to draw! FIGURE 1-2: My AutoCAD, ready to draw! FIGURE 1-3: Your first AutoCAD drawing. FIGURE 1-4: Pixels.

#### **Chapter 2**

FIGURE 2-1: AutoCAD's Start screen.

FIGURE 2-2: AutoCAD's initial drawing window.

FIGURE 2-3: The AutoCAD screen with several windowed drawings in view.

FIGURE 2-4: When you can't find it on the Ribbon or in the tool buttons, just s...

FIGURE 2-5: More tools than you can wave a Ribbon at.

FIGURE 2-6: Status (bars) check.

FIGURE 2-7: Choosing command options from the Dynamic Input menu.

FIGURE 2-8: Obey the command line; that is an order.

FIGURE 2-9: My, how you've grown: Pressing F2 (on the left side) or Ctrl+F2 (ri...

FIGURE 2-10: Help is at your F1 fingertip.

#### **Chapter 3**

FIGURE 3-1: How base is my plate.

FIGURE 3-2: Starting a new drawing from a template.

FIGURE 3-3: Snap and Grid settings.

FIGURE 3-4: Creating a new layer.

FIGURE 3-5: Select Cyan from the standard color tiles.

FIGURE 3-6: Give the column some thickness with OFFSET.

FIGURE 3-7: Button-downed base plate.

FIGURE 3-8: Specifying a crossing selection box for the Stretch command.

FIGURE 3-9: Stretching the base plate.

FIGURE 3-10: The Plot dialog box, with the More Options area visible.

#### **Chapter 4**

FIGURE 4-1: The Drawing Units dialog box.

FIGURE 4-2: A toolbox of templates.

FIGURE 4-3: Set your units here.

FIGURE 4-4: Get your drafting settings here!

FIGURE 4-5: And this little center line looks juuuust right!

FIGURE 4-6: Surveying your drawing's properties.

FIGURE 4-7: Saving a drawing as a template and applying options.

FIGURE 4-8: Seek and you shall find your template folder.

#### **Chapter 5**

FIGURE 5-1: Belly up to the Navigation bar.

FIGURE 5-2: A menu for magnifying.

FIGURE 5-3: Save a view in the drawing.

#### **Chapter 6**

FIGURE 6-1: Results of drawing with the Line and PLine commands.

FIGURE 6-2: The optional extras.

FIGURE 6-3: A plethora of polylines.

FIGURE 6-4: A party of polygonal parts.

#### **Chapter 7**

FIGURE 7-1: Pi R squared: Circles R round; pizzas are flat and round.

FIGURE 7-2: A deluge of Arc options, and the results of using some of them.

FIGURE 7-3: To make an omelet, sometimes you have to break a few ellipses.

FIGURE 7-4: A slew of splines.

FIGURE 7-5: Donuts, plain and jelly-filled.

FIGURE 7-6: Today's forecast: Revision cloudy.

FIGURE 7-7: You use the Point Style dialog box to control how point objects app...

#### **Chapter 8**

FIGURE 8-1: Coordinating from the keyboard.

FIGURE 8-2: The Object Snap right-click menu.

FIGURE 8-3: A snappy line.

FIGURE 8-4: Grabbing multiple object features is an osnap.

FIGURE 8-5: Using Object Snap Tracking to find the exact middle of a rectangle.

#### **Chapter 9**

FIGURE 9-1: Use layer properties to control object properties.

FIGURE 9-2: ByLayer (nearly) all the way.

FIGURE 9-3: Comprehensive or quick? Sometimes you need lots of information, and...

FIGURE 9-4: Setting an existing layer as the current layer.

FIGURE 9-5: Change my line thickness, but color me black.

FIGURE 9-6: Adding a new layer in the Layer Properties Manager palette.

FIGURE 9-7: The Select Color dialog box.

FIGURE 9-8: The Select Linetype dialog box.

FIGURE 9-9: The Lineweight dialog box.

FIGURE 9-10: Type, and the command line shall find.

FIGURE 9-11: Tooling through the layer tools.

FIGURE 9-12: The AutoCAD DesignCenter palette.

#### **Chapter 10**

FIGURE 10-1: Setting selection options in the Options dialog box.

FIGURE 10-2: A window selection box, drawn from left to right, selects the only...

FIGURE 10-3: A crossing selection box, drawn from right to left, selects 11 obj...

FIGURE 10-4: Lassoing objects by using WPolygon selects the concentric circles ...

FIGURE 10-5: Making selected objects disappear, but only temporarily!

#### **Chapter 11**

FIGURE 11-1: Dragging objects in the middle of the Move command.

FIGURE 11-2: Use a crossing selection box to select objects for stretching.

FIGURE 11-3: The hazards of stretching with Ortho mode and Polar Tracking mode ...

FIGURE 11-4: Dragging objects in the middle of the Stretch command.

FIGURE 11-5: Offsetting a polyline.

FIGURE 11-6: Anatomy of the TRim and EXtend operations.

FIGURE 11-7: Cleaning up corners with Fillet and CHAmfer.

FIGURE 11-8: Blending smoothly (or tangentially).

FIGURE 11-9: Joining sundered pieces.

FIGURE 11-10: Using grips to connect two objects.

FIGURE 11-11: Stretching multiple objects with multiple hot grips. FIGURE 11-12: What's the difference?

#### **Chapter 12**

FIGURE 12-1: All spaced out.

FIGURE 12-2: View those layouts, and make it quick!

FIGURE 12-3: Show me the viewport!

#### **Chapter 13**

FIGURE 13-1: Text — with style.

FIGURE 13-2: Adding immortal multiline text.

FIGURE 13-3: Right-click your way to textual excellence.

FIGURE 13-4: Tabs, indents, and automatic numbering are set to create numbered ...

FIGURE 13-5: Dynamically columnizing the text.

FIGURE 13-6: Annotative objects resize automatically as the annotation scale ch...

FIGURE 13-7: Setting the table.

FIGURE 13-8: The Insert Table dialog box and one result of using it.

FIGURE 13-9: No loss for (multi)leaders.

#### **Chapter 14**

FIGURE 14-1: Examples of dimensioning commands.

FIGURE 14-2: The parts of a dimension.

FIGURE 14-3: Changing objects automatically updates dimensions.

FIGURE 14-4: Yet another manager, this one for dimension styles.

FIGURE 14-5: A drawing with a detail at another scale.

#### **Chapter 15**

FIGURE 15-1: A big batch o' hatch.

FIGURE 15-2: The Hatch Creation contextual tab on the Ribbon.

FIGURE 15-3: Hatch options for every occasion.

FIGURE 15-4: Poorly laid red bricks (top); properly laid red bricks (bottom).

FIGURE 15-5: Hatches annotative (and not).

FIGURE 15-6: The Hatch tab in the expanded Hatch and Gradient dialog box.

FIGURE 15-7: A veritable plethora of hatch patterns.

#### **Chapter 16**

FIGURE 16-1: The Plot dialog box.

FIGURE 16-2: The expanded Plot dialog box.

FIGURE 16-3: A preview of coming plot-tractions.

FIGURE 16-4: System and non-system printer configurations.

FIGURE 16-5: Lots of ways to scale.

FIGURE 16-6: Settings for plotting a paper space layout.

FIGURE 16-7: Editing a color-dependent plot style table.

FIGURE 16-8: Selecting a plot style table that maps screen colors to plotted li...

FIGURE 16-9: The Page Setup Manager dialog box.

#### **Chapter 17**

FIGURE 17-1: The Block Definition dialog box.

FIGURE 17-2: Building a block.

FIGURE 17-3: The Insert dialog box, with previous releases on the left and Auto...

FIGURE 17-4: The Attribute Definition dialog box.

FIGURE 17-5: The Edit Attributes dialog box.

FIGURE 17-6: The Enhanced Attribute Editor dialog box.

FIGURE 17-7: Purging the drawing of unneeded named objects.

#### **Chapter 18**

FIGURE 18-1: You're ready to dynamically define your associative array.

FIGURE 18-2: Down the garden path, using a path array.

FIGURE 18-3: Going down a different path: The results of editing an associative...

FIGURE 18-4: Use the Attach External Reference dialog box to attach an xref.

FIGURE 18-5: Follow the path less traveled when you attach an xref.

FIGURE 18-6: The Attach Image dialog box.

FIGURE 18-7: The Attach PDF Underlay dialog box.

FIGURE 18-8: Three blocks to make three seats.

FIGURE 18-9: Three seats in Block Editor.

FIGURE 18-10: A passel of parameters ready for action.

FIGURE 18-11: Variations on dynamic blocks (original on the right, and a handy ...

#### **Chapter 19**

FIGURE 19-1: Parametric tabs in AutoCAD (top) and AutoCAD LT (bottom).

FIGURE 19-2: Random shapes in need of constraining.

FIGURE 19-3: Locking down an object in drawing space.

FIGURE 19-4: Constraining to orthogonal.

FIGURE 19-5: Adding construction geometry.

FIGURE 19-6: Full-on geometric constraints.

FIGURE 19-7: Auto-constrainable geometric relations in the Constraint Settings ...

FIGURE 19-8: Simple geometry, badly in need of constraining.

FIGURE 19-9: Placing a dimensional constraint.

FIGURE 19-10: Format the appearance of dimensional constraints in the Constrain...

FIGURE 19-11: The Parameters Manager palette.

FIGURE 19-12: Editing constraints in Parameters Manager.

FIGURE 19-13: All locked down — dimensionally, at least.

FIGURE 19-14: Filter parameters to keep them organized.

FIGURE 19-15: Turning dynamic constraints into annotational ones.

FIGURE 19-16: This part needs a few revisions.

FIGURE 19-17: Thirty seconds later …

#### **Chapter 20**

FIGURE 20-1: Using eTransmit to share drawings. FIGURE 20-2: Reference Manager.

#### **Chapter 21**

FIGURE 21-1: Subobjects of a 3D object.

FIGURE 21-2: Ascending the Z-axis.

FIGURE 21-3: Dynamically create a UCS on a 3D solid.

FIGURE 21-4: Naming a custom UCS.

FIGURE 21-5: The 3D ViewCube.

FIGURE 21-6: ViewCube, the multifunctional viewing device.

FIGURE 21-7: Some new styles to try on.

FIGURE 21-8: A manager for your visual styles.

#### **Chapter 22**

FIGURE 22-1: 3D viewing from every which way.

FIGURE 22-2: Setting up a 3D work environment in the Viewports dialog box.

FIGURE 22-3: It's 2D and 3D all at the same time.

FIGURE 22-4: Changing settings in the right-click menu in the ViewCube.

FIGURE 22-5: The preset views drop-down menu.

FIGURE 22-6: Entering 3D coordinates to draw a 3D polyline.

FIGURE 22-7: Everything you need for a solid foundation.

FIGURE 22-8: Converting 2D to 3D by extrusion is as easy as 1-2- 3.

FIGURE 22-9: Using cross sections to create a lofted object.

FIGURE 22-10: Sweeping a closed object along a path.

FIGURE 22-11: Revolving a closed object around an axis.

FIGURE 22-12: Using gizmos to modify objects in 3D.

FIGURE 22-13: Grip-editing a pyramid.

FIGURE 22-14: Solid primitives on the left, and the result of using the UNIon, ...

FIGURE 22-15: Before and after filleting and chamfering a 3D solid.

FIGURE 22-16: Carving up a solid model with the SLice command.

#### **Chapter 23**

FIGURE 23-1: A drawing, in less than five minutes!

FIGURE 23-2: The Drawing View Creation context tab of the Ribbon.

FIGURE 23-3: The Drawing View Editor context tab on the Ribbon.

FIGURE 23-4: Average creation time: 9.4 seconds per view.

FIGURE 23-5: When anything changes, everything changes.

FIGURE 23-6: Rendering compared with the Conceptual visual style.

FIGURE 23-7: AutoCAD to lights; extra brightness is a go.

FIGURE 23-8: Lighting primitives with the four types of userdefined lights.

FIGURE 23-9: Ah, yes, you're on the lights list.

FIGURE 23-10: The Sun Properties palette gives you the power to control day and...

FIGURE 23-11: Adding color and texture to a 3D model with the Materials Browser...

FIGURE 23-12: Painting the canvas of the drawing window.

FIGURE 23-13: Here comes the sun!

FIGURE 23-14: Rendering a rendering in the render window.

#### **Chapter 24**

FIGURE 24-1: How to mess up a raster image.

FIGURE 24-2: The Import PDF dialog box.

# **Introduction**

<span id="page-21-0"></span>Welcome to the wonderful world of AutoCAD and to the fame and fortune that awaits you as an AutoCAD user. (Would I lie to you?)

Believe it or not, AutoCAD is around 40 years old, having been born in December 1982, when most people thought that personal computers weren't capable of industrialstrength tasks like CAD. The acronym stands for Computer-Aided Drafting, Computer-Aided Design, or both, depending on who you talk to. What's equally surprising is that many of today's hotshot AutoCAD users, and most of the readers of this book, weren't even born when the program first hit the street and when the grizzled old-timer writing these words began using it.

AutoCAD remains the king of the PC computer CAD hill by a tall margin, and, on top of that, is one of the longestlived computer programs ever. It's conceivable that the long-term future of CAD may belong to special-purpose, 3D, web-connected software such as the Autodesk Fusion and Forge programs. Until then, AutoCAD's DWG file format is the de facto standard, and a lot of design software works with that file format. For the foreseeable future, AutoCAD is where the action in CAD will be.

You may have heard that AutoCAD is complex and therefore difficult to learn and use. Yes, the user interface includes about 1,300 icons. But it has been my observation that the easier any software is to learn and use, the sooner you bump up against its limitations. A simple car with no accelerator, one forward gear, no steering, and no brakes would be easy to use until you reach a hill, a curve, or a stop sign, or you need to back out of a parking space.

Yes, AutoCAD is complex, but that's the secret to its success. Some claim that few people use more than 10 percent of AutoCAD's capabilities. Closer analysis reveals that most people use the same basic 5 percent and everyone else uses a different 5 percent after that. The trick is to find *your* 5 percent, the sweet spot that suits your particular discipline. If you follow my advice, I think you'll find that using AutoCAD is as simple and intuitive as driving a car.

It should be perfectly clear that if your career path has put you in a position where you need to know how to use AutoCAD, you're no dummy!

## <span id="page-22-0"></span>**About This Book**

Unlike many other For Dummies books, this one often tells you to consult the official software documentation. AutoCAD is just too big and powerful for a single book to attempt to describe it completely. The book that ultimately covers every AutoCAD topic would need a forklift to move it. Literally. Autodesk stopped shipping paper instruction manuals with the software somewhere around 1995, when the full documentation package grew to about a dozen volumes and more than 30 pounds.

In AutoCAD For Dummies, I occasionally mention differences from previous releases so that everyone gains some context and so that upgraders can more readily know what has changed; plus, you're bound to encounter a few of the billions and billions of drawings created using methods that predominated in older releases of the software. I mention the important differences between AutoCAD and AutoCAD LT. In particular, AutoCAD LT has no programming language and has extremely limited support for parametrics (see Chapter 19) and 3D (see Chapter 21).

This book is not Mechanical Drafting For Dummies, or Architectural Drafting For Dummies, or even Crash Testing For Dummies. It doesn't cover traditional drafting principles and procedures, but it does cover the AutoCAD commands necessary to create and edit drawings. Remember, though, that knowing AutoCAD's commands won't make you a great designer, just as knowing how to touch-type with a word processor doesn't necessarily make you a great author. The job title CAD operator doesn't exist, but almost all drafters and designers use CAD.

In addition, the book does *not* cover the disciplinespecific features found in vertical market products that run on top of AutoCAD, such as AutoCAD Electrical or AutoCAD Mechanical, although most of the information in this book applies to the general-purpose features of those programs as well.

This book covers AutoCAD 2015 through 2023. The obvious major differences between these versions and 2014 and earlier are the initial startup screen and the format of the Ribbon. The underlying principles remain the same. I draw your attention to differences where appropriate.

Late in 2010, Autodesk released the first non–Microsoft Windows version of AutoCAD in 20 years. Although AutoCAD for Mac is available, AutoCAD For Dummies covers only the Windows version. The two versions are file-compatible but differ in how they look and what they can do. If you have AutoCAD for Mac, you can get a grasp of basic concepts from this book, but you might be better off with a Mac-specific book such as AutoCAD 2022 For Beginners (For Mac Users), by CADfolks.

# <span id="page-23-0"></span>**Foolish Assumptions**

AutoCAD has a large, loyal, dedicated group of longtime users. If you've been using AutoCAD for a decade or more, if you plan your vacation time around Autodesk University, if you used AutoCAD to create your wedding invitations, if you tell police officers that you can walk a straight line if they will press F8 first, or if you read 1,200-page technical tomes about AutoCAD for pleasure, AutoCAD For Dummies is not for you. This book is for you if you want to get going quickly with AutoCAD and understand the importance of developing proper CAD techniques right from the beginning.

However, you do need to have an idea of how to use your computer before tackling AutoCAD and this book. And you must have a computer system running AutoCAD or AutoCAD LT (preferably the 2023 version but at least 2015 or newer). A printer or plotter and a connection to the internet are helpful, too.

You also need to know how to use your version of Windows to copy and delete files, create folders, and find files. You need to know how to use a mouse to select (highlight) or to choose (activate) commands, how to close a window, and how to minimize and maximize windows. You should be familiar with these basics of your operating system before you start using AutoCAD.

## <span id="page-24-0"></span>**Conventions Used in This Book**

Here are some conventions that you'll run across in this book.

### **Using the command line**

The command line is that gray rectangle near the bottom of the AutoCAD screen that says Type a command. One

way of using AutoCAD is to type the names of commands in this area. In addition, this is where AutoCAD talks back to you when it needs more information. Examples of AutoCAD prompts appear in this book with a special typeface, as does any other text in the book that replicates a message, a word, or text that appears on the screen. Sequences of prompts that appear at the AutoCAD command line have a shaded background in this book, like this:

```
Specify lower left corner or [ON/OFF] <0.0000,0.0000>:
```
When there is a specific action that I want you to take at one of these prompts, look for the italic passage at the end of the line, such as when I want you to press the Enter key on the keyboard:

```
Specify ending width <5.0000>: Press Enter
```
Text that I want you to type into the program at the command line, in a dialog box, in a text box, or elsewhere appears in **boldface** type, like the 3 at the end of the following line.

```
Specify starting width <0.0000>: 3
```
Many figures in this book also show AutoCAD commandline sequences that demonstrate AutoCAD's prompts and sample responses.

### **Using aliases**

Many AutoCAD commands have aliases — shortcut versions of commands that have fewer letters than the full command names, in case you like typing commands at the AutoCAD command line. In this book, I show aliases in uppercase as part of the command names. To start a command with an alias, you have to type only that uppercase letters that I show you. For example, to draw a line, type either **Line** (the official command) or **L** (its

alias) and then press Enter to execute the command. When I tell you to start a command, I spell it out in full (such as Line, Circle, or COpy), but you need to enter only the letters I show in uppercase (**L**, **C**, or **CO**, respectively). Note also that the uppercase letters aren't always the initial letters nor are they always adjacent. For example, the eXit command can be entered as the full word or as just the letter **X** and DimANgular can be entered as **DAN**.

As you begin to type a command name at the keyboard, the program will try to guess the ones you might want by displaying a list of suggestions. You can click the name you want or keep typing until your choice rises to the top, at which point you simply press Enter or the space bar.

# <span id="page-26-0"></span>**Icons Used in This Book**

Throughout this book, I point out certain morsels of particularly important and useful information by placing handy icons in the margin. Naturally, different icons indicate different types of information.

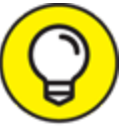

 The Tip icon points to insights that can save you time and trouble as you use AutoCAD. In many cases, Tip information acts as a funnel on AutoCAD's impressive but sometimes overwhelming flexibility: After telling you many of the ways that you can do something, I tell you the way that you *should* do it, in most cases.

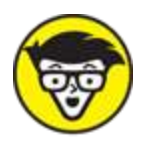

 The Technical Stuff icon points out places where I delve a little more deeply into AutoCAD's inner workings or point out information that most people don't need to know most of the time. These paragraphs definitely are not required reading, so if you see one at a point when you've reached your techie-detail threshold, feel free to skip it.

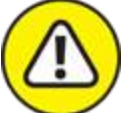

WARNING The Warning icon tells you how to stay out of trouble when working close to the edge. Failure to heed its messages may have unpleasant consequences for you or your drawing — or both.

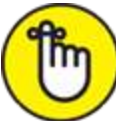

 The Remember icon knows that you have a lot to remember when you're using AutoCAD, so I've remembered to remind you not to forget about some of those things that you should remember.

# <span id="page-27-0"></span>**Beyond the Book**

I have written a lot of extra content that you won't find in this book. Go online to find

**AutoCAD drawings:** Drawings that you can use with this book are at [www.dummies.com/go/autocadfd19](https://www.dummies.com/go/autocadfd19). The drawings, which are on the Downloads tab, are in Zip format; download and unzip them to a folder, and they'll be ready to open in AutoCAD. The Zip files are named according to chapter and contain one or more

drawing files. For example, afd03.zip contains the drawings for Chapter 3. Note that not all chapters have drawing files associated with them.

- **Cheat sheet:** The cheat sheet for this book has a roadmap for setting up new drawings, as well as a list of keyboard shortcuts. To get to the cheat sheet, go to [www.dummies.com](http://www.dummies.com/) and type AutoCAD For Dummies in the Search box.
- **Updates:** If I have any updates to the book, you can find them at [www.dummies.com/extras/autocad19](https://www.dummies.com/extras/autocad19).

# <span id="page-28-0"></span>**Where to Go from Here**

Because you're reading this Introduction, you are like me — you like to read. (The cut-to-the-chase people tend to flip to the index right away and look up what they need to know at that instant.) If you're a total AutoCAD newbie, you might want to read this book in order, from front to back; it follows a straightforward route from setting up the drawing environment to outputting your masterworks on paper to sharing your work with others.

If you're an experienced user, you'll probably be an index-flipper who looks for the missing information needed to complete a specific task. You can probably find the index on your own, but I encourage you to browse through this book anyway, with a highlighter or sticky notes in hand, so that you can find those particularly important places when you need them again.

Whichever route you choose, I hope that you enjoy your time with AutoCAD For Dummies. A-a-and, you're off!

### <span id="page-29-0"></span>**Part 1 Getting Started with AutoCAD**